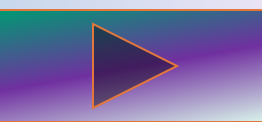

#### **Инструменты рисования растровых графических редакторов**

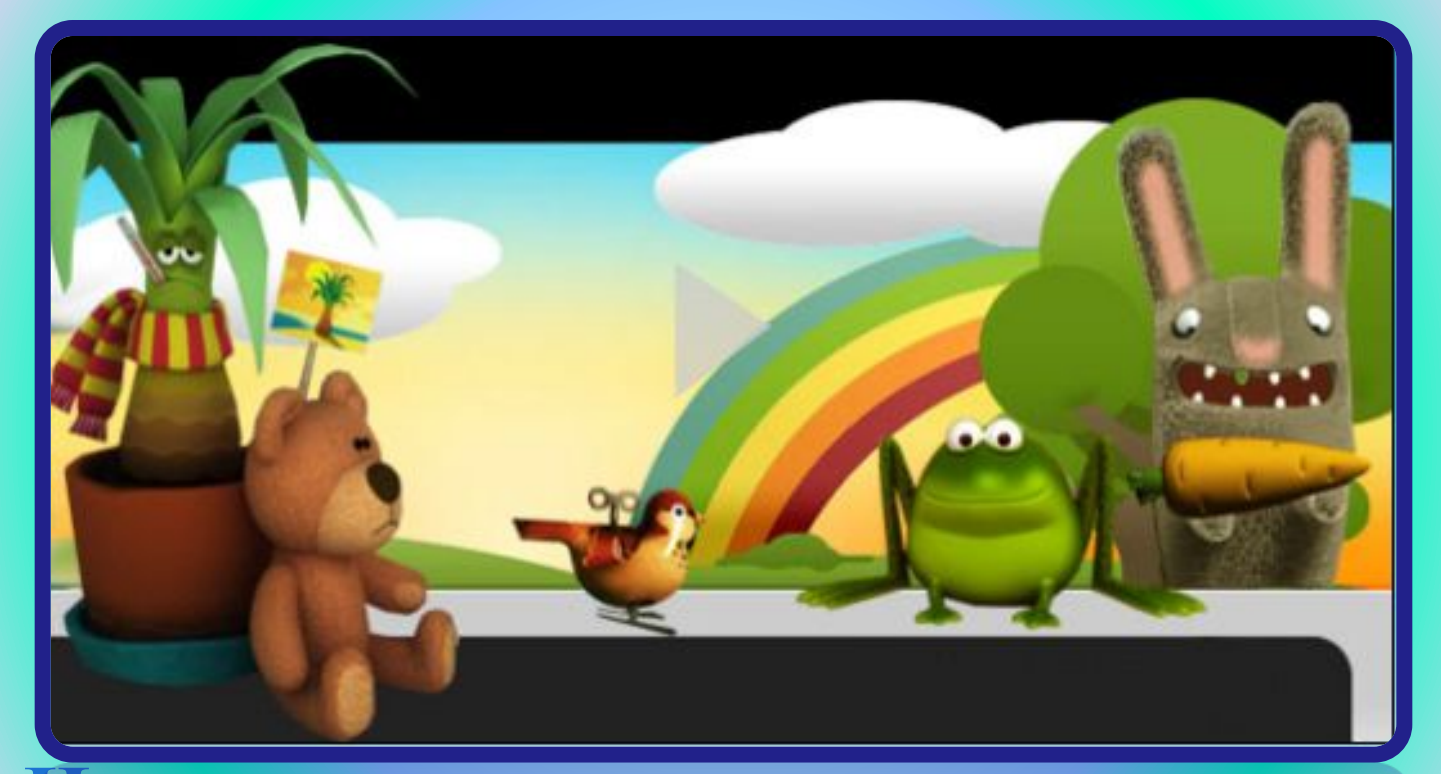

### **Интерфейс и основные возможности растрового графического редактора**

## **Графический редактор Paint**

Графический редактор – программа для создания, сохранения и печати рисунков. Редакторы бывают растровые и векторные. В растровых редакторах рисунки состоят из пикселей – отдельных точек, а в векторных редакторах рисунки состоят из геометрических фигур.

> Графический редактор **Paint** и его интерфейс. Практическая работа "Ветка рябины". Самостоятельная работа.

# **Графический редактор Paint**

 Paint представляет собой средство для рисования, с помощью которого можно создавать простые или сложные рисунки. Эти рисунки можно делать чернобелыми или цветными и сохранять их в виде файлов. Созданные рисунки можно выводить на печать, использовать в качестве фона рабочего стола либо вставлять в другие документы. Графический редактор Paint используется для работы с

точечными рисунками формата JPG, GIF или BMP.

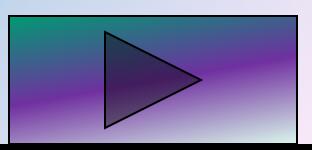

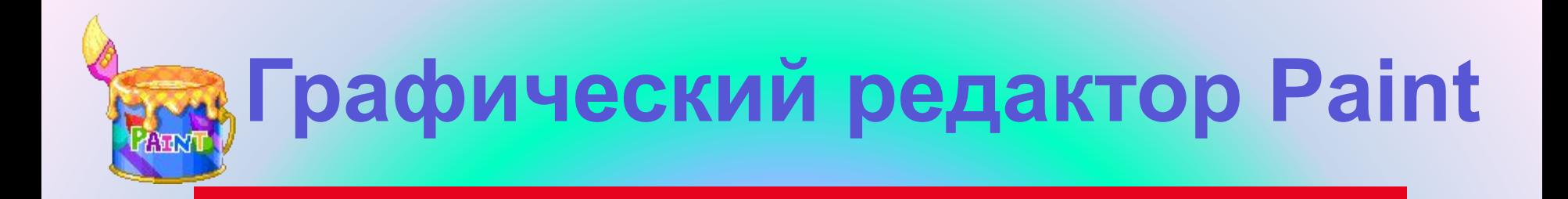

Графический редактор Paint предназначен для работы с растровыми изображениями. Он запускается командой **Пуск Все программы Стандартные Paint.**

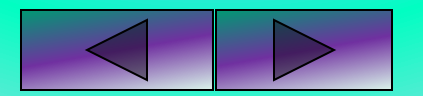

# **Графический редактор Paint**

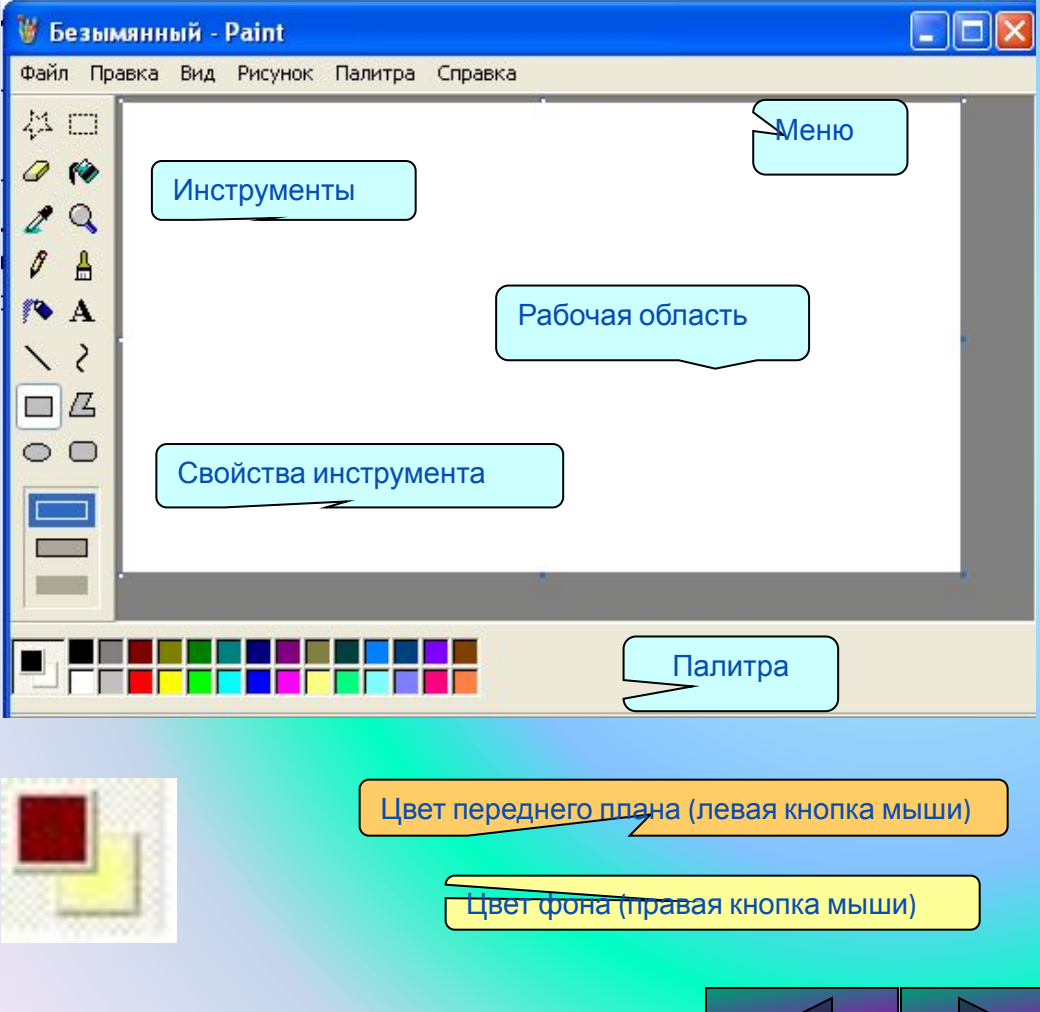

Основную часть окна составляет рабочая область. Слева от рабочей области – Панель инструментов, под ней – окно свойств каждого инструмента, ниже рабочей области – палитра цветов, наверху – меню.

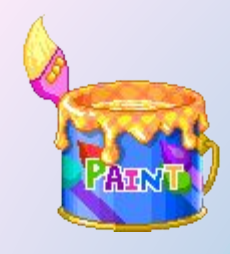

Выделение произвольной области

Ластик

Выбор цвета

Карандаш

Распылитель

Линия

Прямоугольник

Эллипс

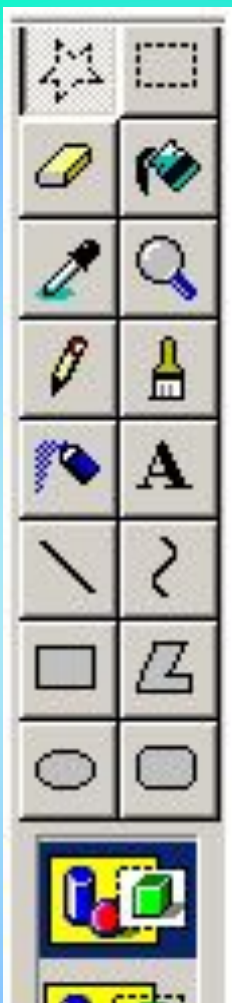

Выделение прямоугольной области Заливка краской

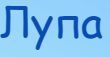

Кисть

Текст

Кривая

Многоугольник

Скругленный прямоугольник

Два режима совмещения объектов – с фоновым цветом и прозрачным фоном. При конструировании рисунка из нескольких объектов надо пользоваться вторым вариантом – прозрачным фоном.

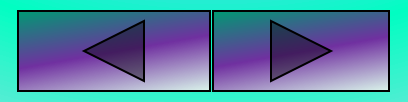

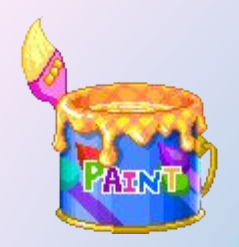

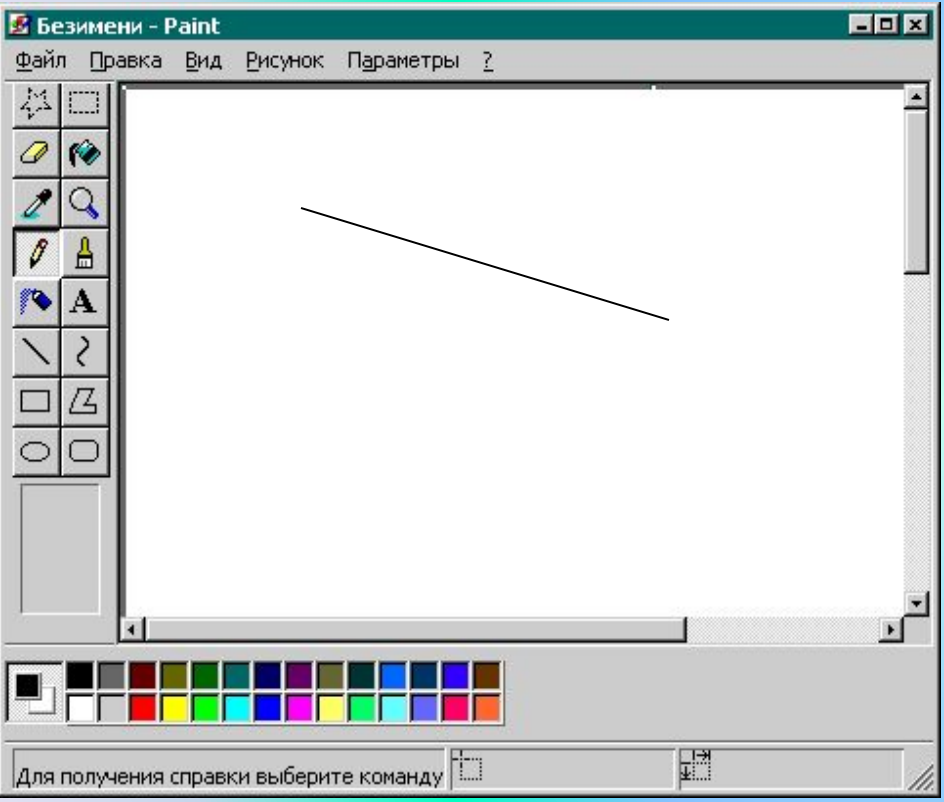

#### Инструмент *Карандаш:*

1.Пиктограмма на панели инструментов имеет вид:

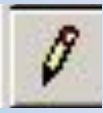

#### 2. Позволяет рисовать произвольные тонкие линии. **Примечания**

Чтобы нарисовать горизонтальную или вертикальную линию или линию с наклоном 45 градусов, удерживайте нажатой клавишу SHIFT при перетаскивании указателя.

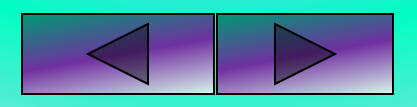

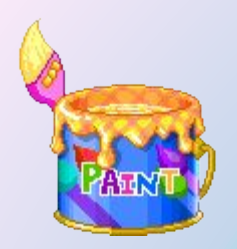

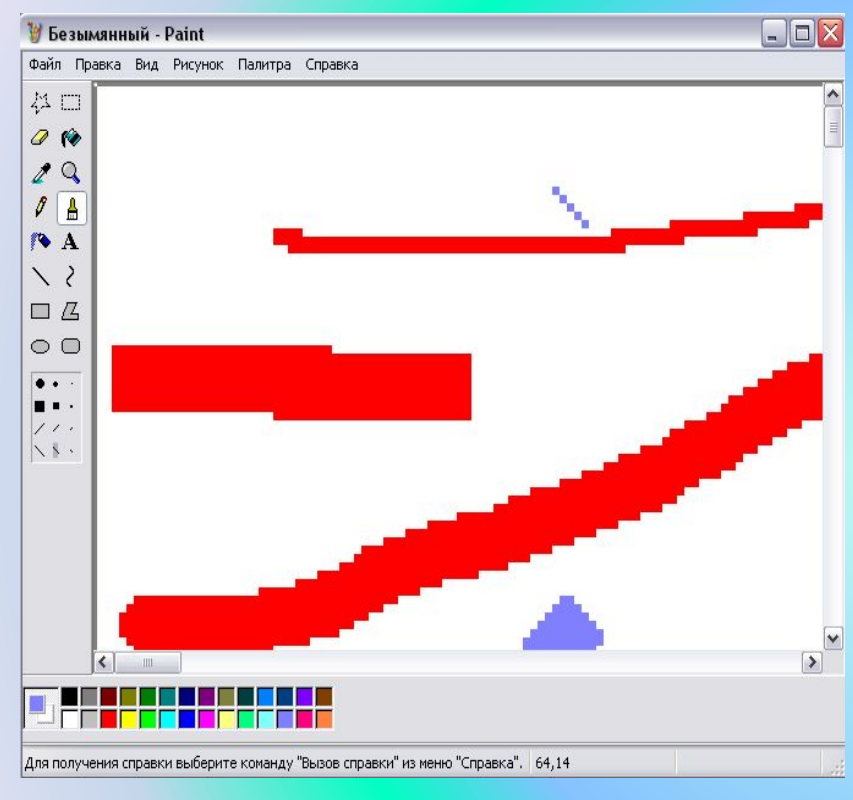

Инструмент *Кисть:*

1.Пиктограмма на панели инструментов имеет вид:

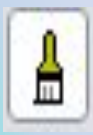

2. Щелкните форму кисти под набором инструментов. 3.Для рисования перетаскивайте указатель по рисунку. **Примечания** Чтобы отменить три последних изменения, выберите в меню **Правка** команду **Отменить** для каждого изменения.

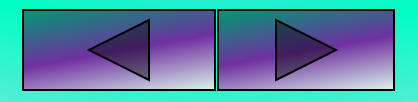

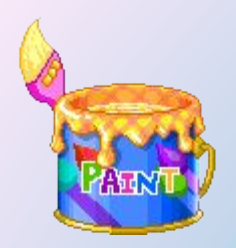

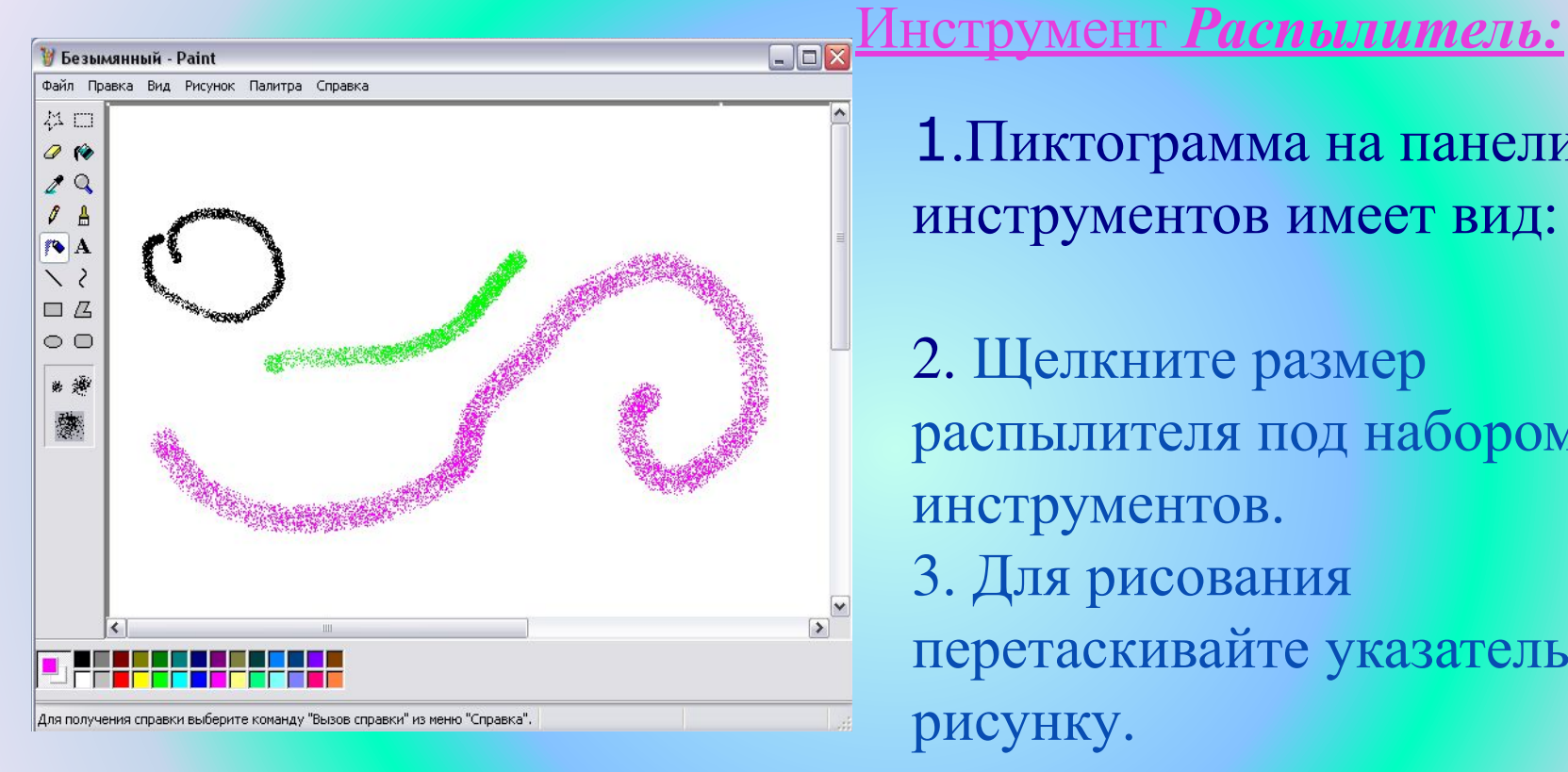

1.Пиктограмма на панели инструментов имеет вид:

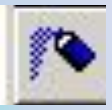

2. Щелкните размер распылителя под набором инструментов. 3. Для рисования перетаскивайте указатель по рисунку.

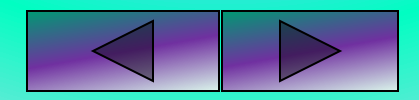

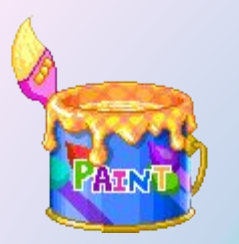

#### Инструмент *Прямоугольник:*

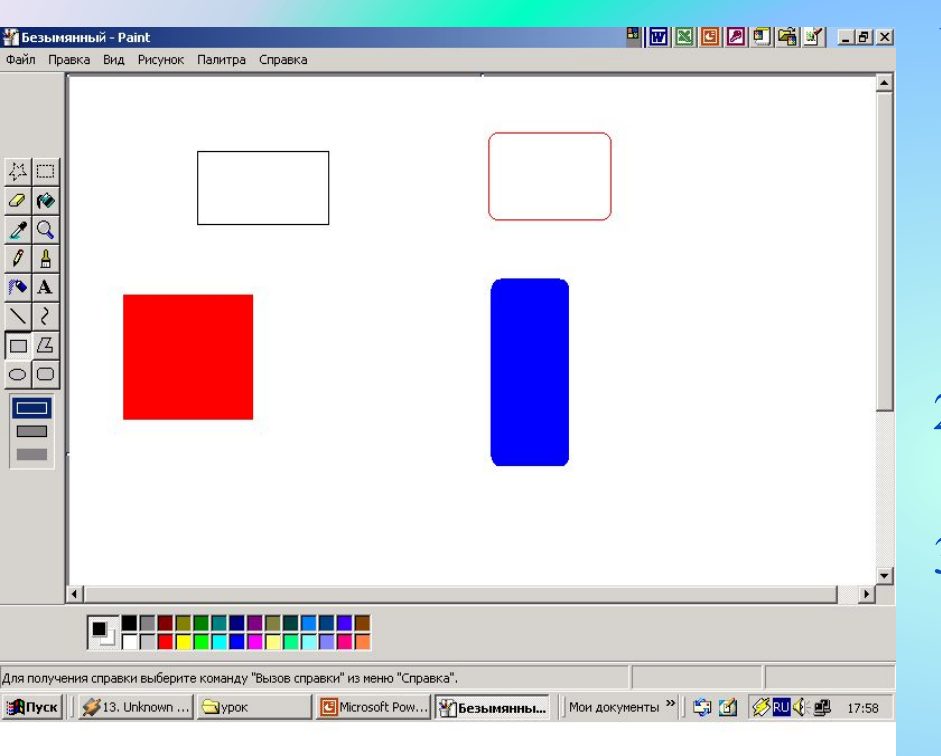

- 1. В наборе инструментов выберите **Прямоугольник** для создания прямоугольной фигуры или
- **Скругленный прямоугольник** для создания фигуры со скругленными углами.
- 2. Щелкните стиль заливки под набором инструментов.
- 3. Для создания прямоугольника перетащите указатель по диагонали в нужном направлении.

#### **Примечания**

Чтобы нарисовать квадрат, перетаскивая указатель, удерживайте нажатой клавишу SHIFT.

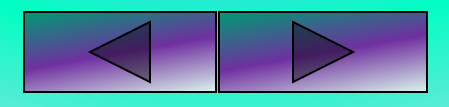

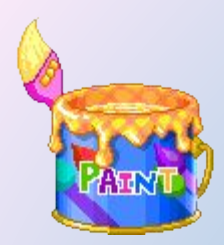

#### Инструмент *Овал* и *Окружность*:

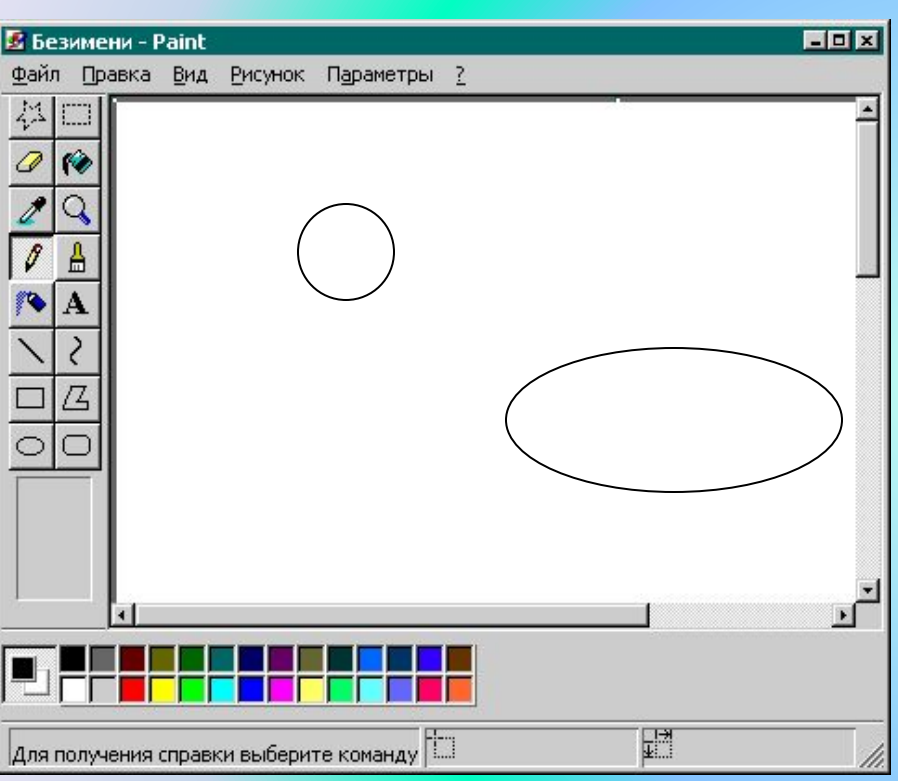

1.Пиктограмма на панели инструментов имеет вид: 2.Щелкните стиль заливки под набором инструментов. 3.Перетащите указатель, чтобы нарисовать эллипс или круг. **Примечания:**

▪Чтобы нарисовать круг, удерживайте нажатой клавишу SHIFT при перетаскивании указателя.

▪Толщина границы круга или эллипса совпадает с толщиной линии, выбранной для инструмента создания линий.

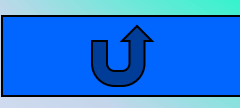

## Обратите внимание! Пользуйтесь командой отменить:

- Если вы нарисовали неудачную линию и вам трудно ее стереть, не портя других частей рисунка;
- Если вы хотели залить область, а краска разлилась по всему рисунку;
- Если вы стирали ЛАСТИКОМ, а потом передумали.

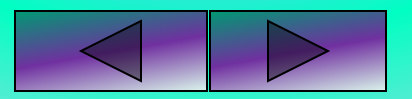

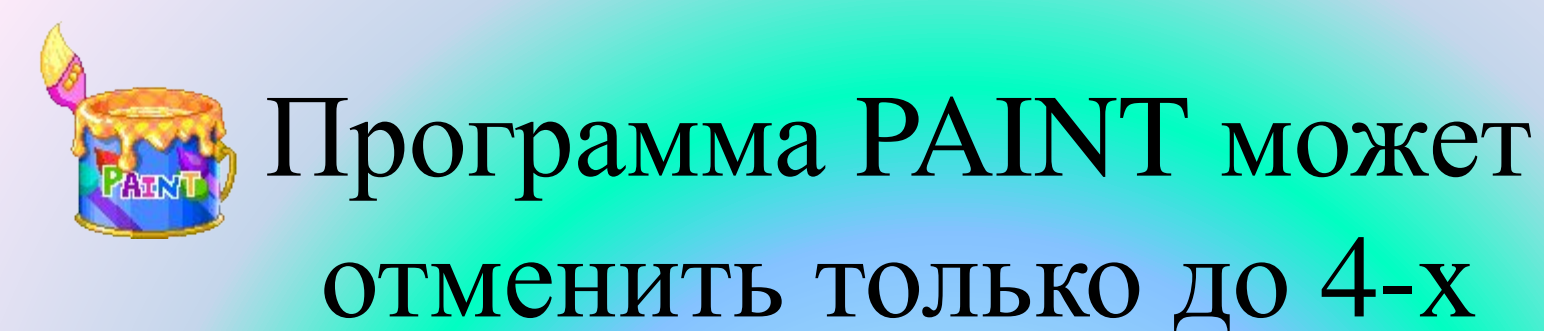

последних действий

**Одновременное нажатие клавиш будем записывать со знаком «+»**

# **Ctrl+Z – Отменить Ctrl+Y - Повторить**

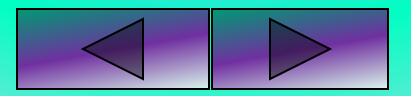

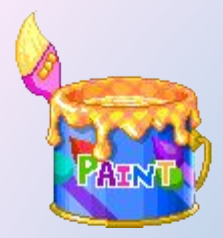

### Работа с объектами

Нарисуй рисунок, используя копирование с помощью кнопки **Ctrl**. Нарисуй сначала только одну ягоду. А затем копируй её, начиная с самой нижней и постепенно продвигаясь вверх. При рисовании второго листа используй отражение копии сверху вниз и слева направо (**РИСУНОК Отразить/Повернуть**).

#### *Как сделать правильно:*

*Выделение*

*Копирование*

*Отражение*

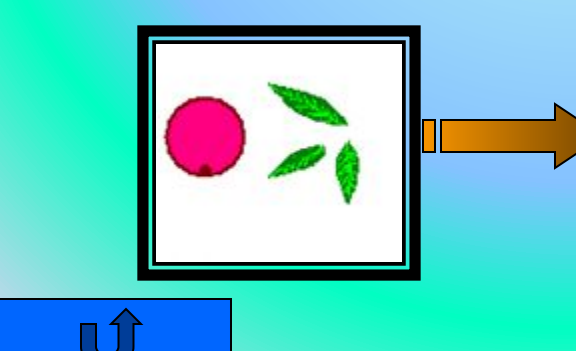

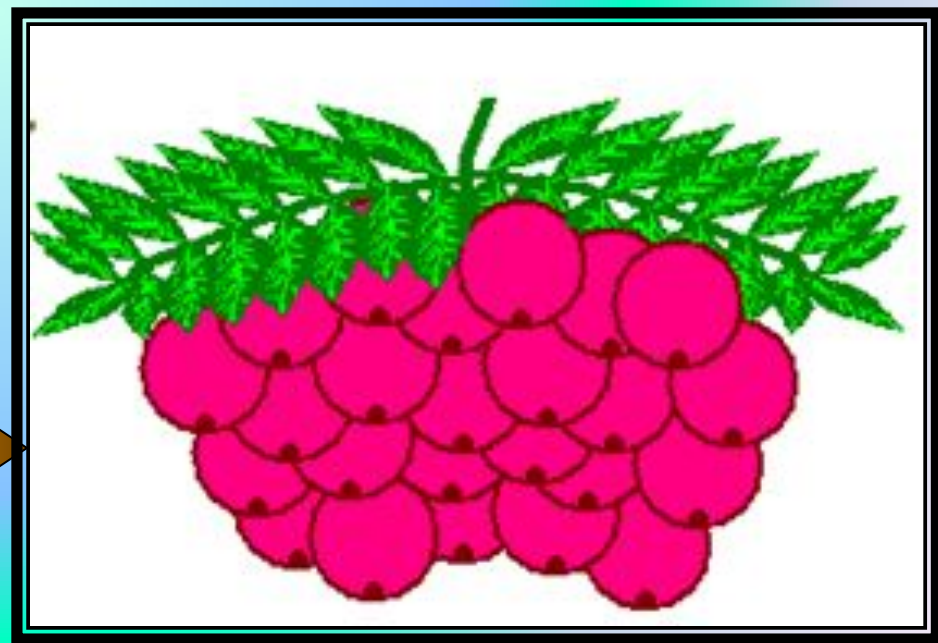

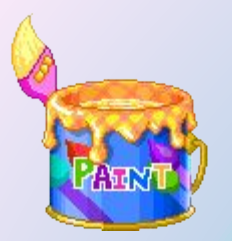

### **Выделение**

#### Чтобы выделить фрагмент рисунка**:**

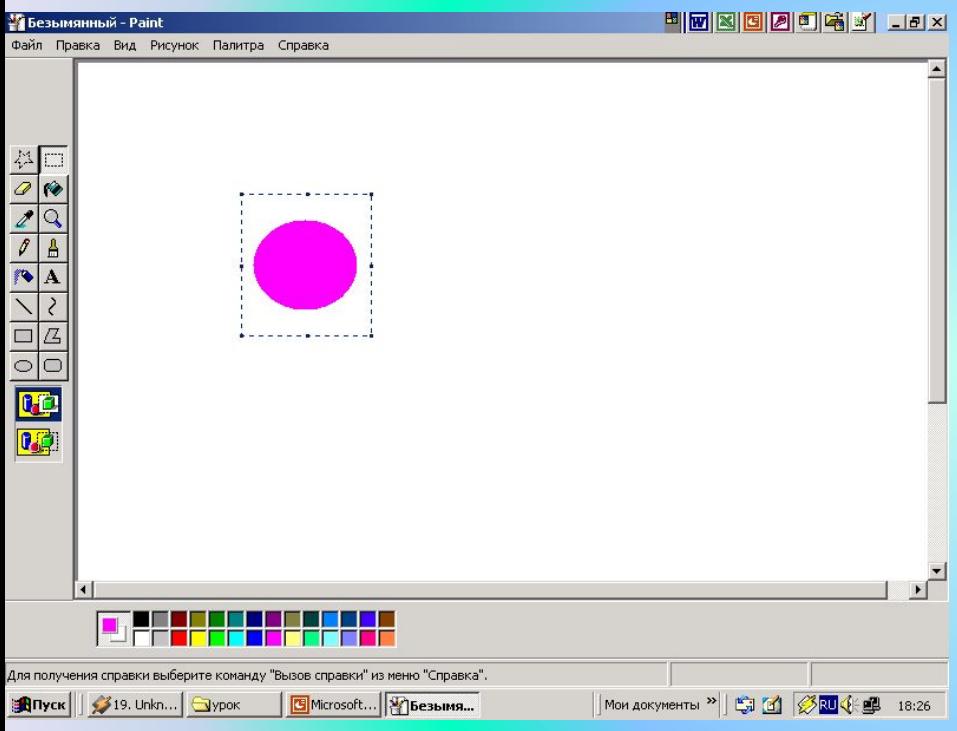

1.В наборе инструментов выберите **Выделение** , чтобы выделить прямоугольную  $\mathbf{r}$ область, либо **Выделение произвольной области** , чтобы выделить область произвольной формы. 2.Перетащите указатель, чтобы определить область, которую требуется выделить.

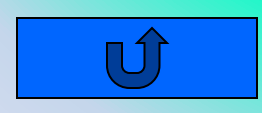

## **Копирование**

#### Чтобы скопировать и вставить фрагмент рисунка**:**

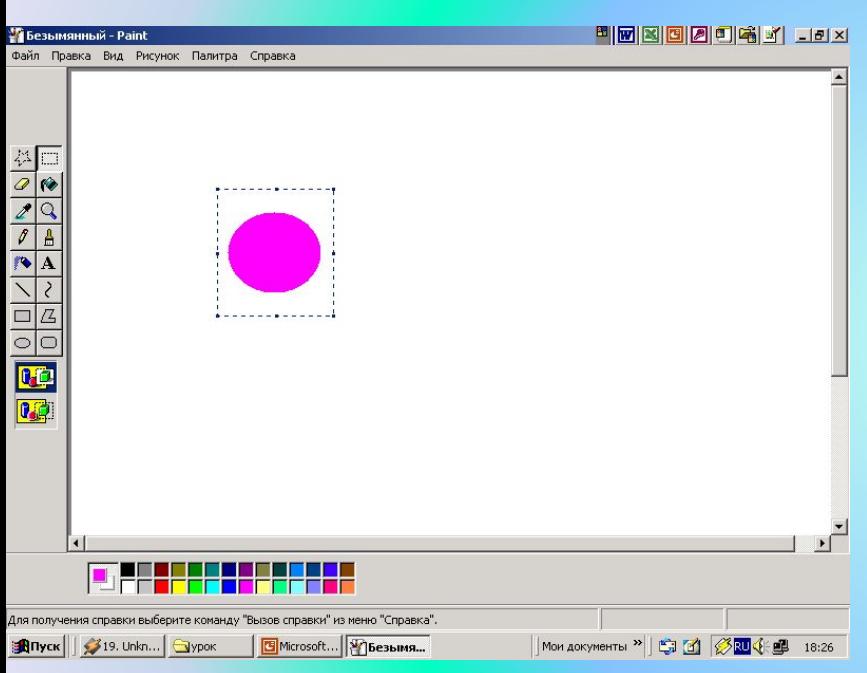

- 1. Выделили объект прямоугольной или произвольной областью.
- 2. Перетащите указатель, чтобы определить область, которую требуется скопировать.
- 3. Выберите способ вставки:

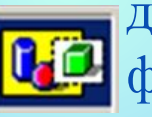

для использования <u>непрозрачного</u> фона;

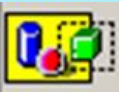

<sub>т</sub> для использования <u>прозрачного</u> фона. 4. В меню **Правка** выберите команду

#### **Копировать**.

- 5. В меню **Правка** выберите команду **Вставить**.
- 6. Перетащите выделенный фрагмент на новое место.

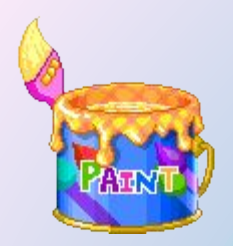

### **Отражение** Чтобы отразить или повернуть рисунок или объект:

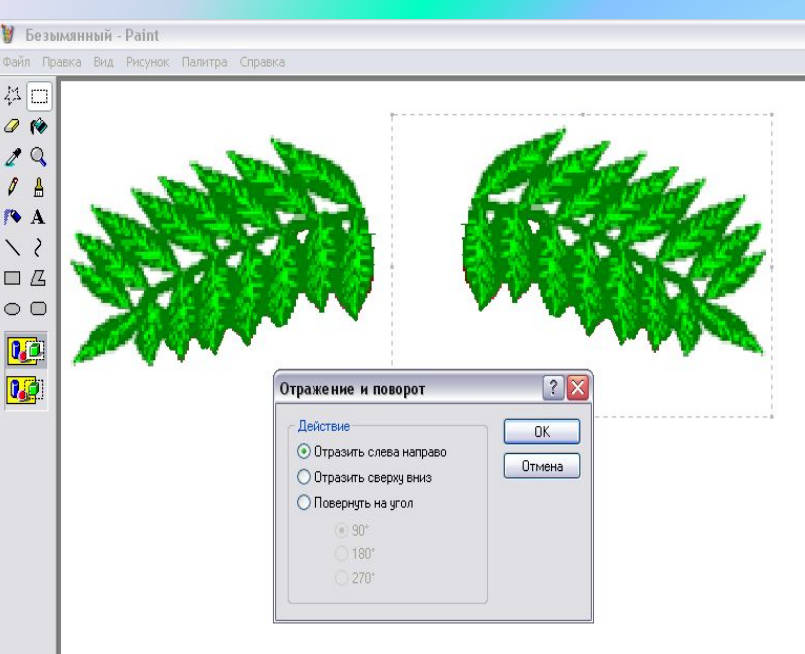

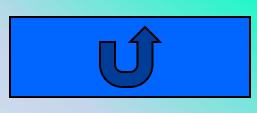

1.Перетащите рамку выделения вокруг элемента, который требуется отразить

или повернуть.

2.Щелкните один из значков под набором

- нструментов:
	- для использования непрозрачного фона;
- <u>!</u> для использования **прозрачного** фона.
	- 3.В меню **Рисунок** выберите команду **Отразить/повернуть**.
	- 4.Выберите один из вариантов в группе **Действие**.

#### **Примечание**

Чтобы отменить три последних изменения, выберите в меню **Правка** команду **Отменить** для каждого изменения.

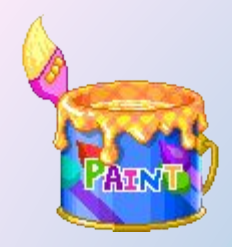

 Используя заготовленный файл Грибы.bmp из шести фрагментов, путем поворота и отражения соберите картинку.

*Как сделать правильно: Отражение*

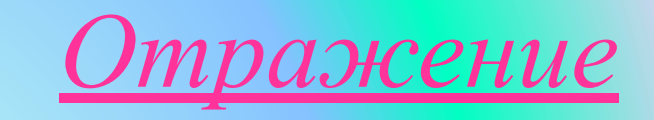

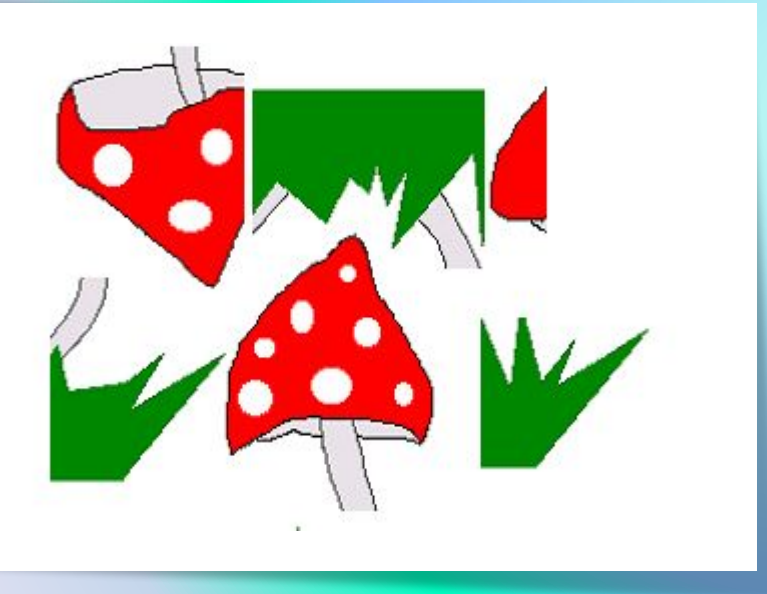

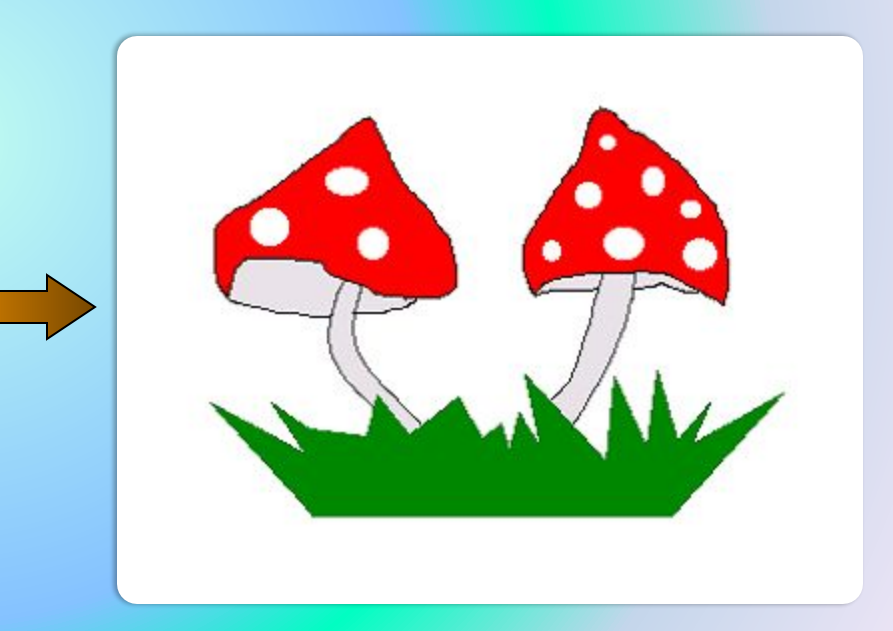

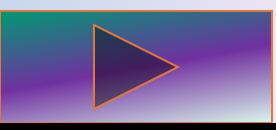